# SD-WAN Edge-router configureren met configuratiegroepen

### Inhoud

**Inleiding** Voorwaarden Vereisten Gebruikte componenten Achtergrondinformatie **Configuraties Verificatie** Gerelateerde informatie

### Inleiding

Dit document beschrijft hoe u Cisco SD-WAN Edge-routers met configuratiegroepen kunt configureren.

### Voorwaarden

Cisco raadt kennis van de volgende onderwerpen aan:

• Cisco softwaregedefinieerde Wide Area Network (SD-WAN)

### Vereisten

- Cisco vManager
- Cisco WAN Edge-router

### Gebruikte componenten

De informatie in dit document is gebaseerd op de volgende software- en hardware-versies:

- Cisco vManager versie 20.9.3.2
- Cisco WAN Edge-routerversie 17.9.3a

De informatie in dit document is gebaseerd op de apparaten in een specifieke laboratoriumomgeving. Alle apparaten die in dit document worden beschreven, hadden een opgeschoonde (standaard)configuratie. Als uw netwerk live is, moet u zorgen dat u de potentiële impact van elke opdracht begrijpt.

# Achtergrondinformatie

Workflows zijn een bibliotheek van begeleide workflows die bestaan uit bepaalde stappen om specifieke taken uit te voeren. Ze zijn ontworpen om de uitdagingen te overkomen die worden geconfronteerd met functiesjablonen. In grote netwerkimplementaties, is er een groot aantal geplaatste eigenschapmalplaatjes, die hen moeilijker maken te beheren. Bovendien kan het handmatig beheren van functiesjablonen een langzaam en vervelend proces zijn. Een andere beperking is dat functiesjablonen apparaatspecifiek zijn, wat hun herbruikbaarheid beperkt.

Met begeleide werkstromen vereenvoudigt u het configuratieproces door stapsgewijze instructies aan de gebruiker te geven. De componenten van de configuratie kunnen over een volledige apparatenfamilie worden opnieuw gebruikt, in plaats van het zijn specifiek voor één apparatenmodel. Bovendien kunt u apparaten groeperen op basis van gedeelde configuraties.

# **Configuraties**

Navigeer naar Workflows > Quick Connect.

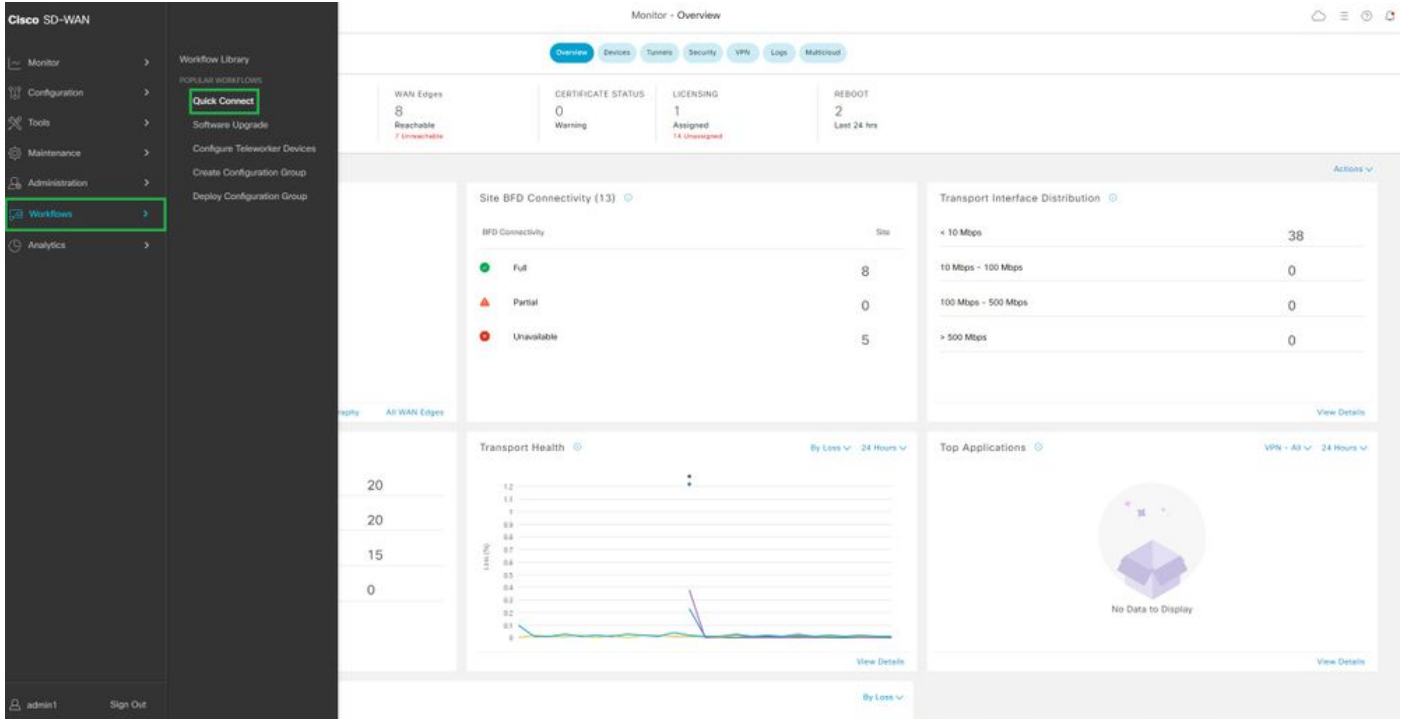

Selecteer Quick Connect

Navigeer naar Configuratiegroep maken.

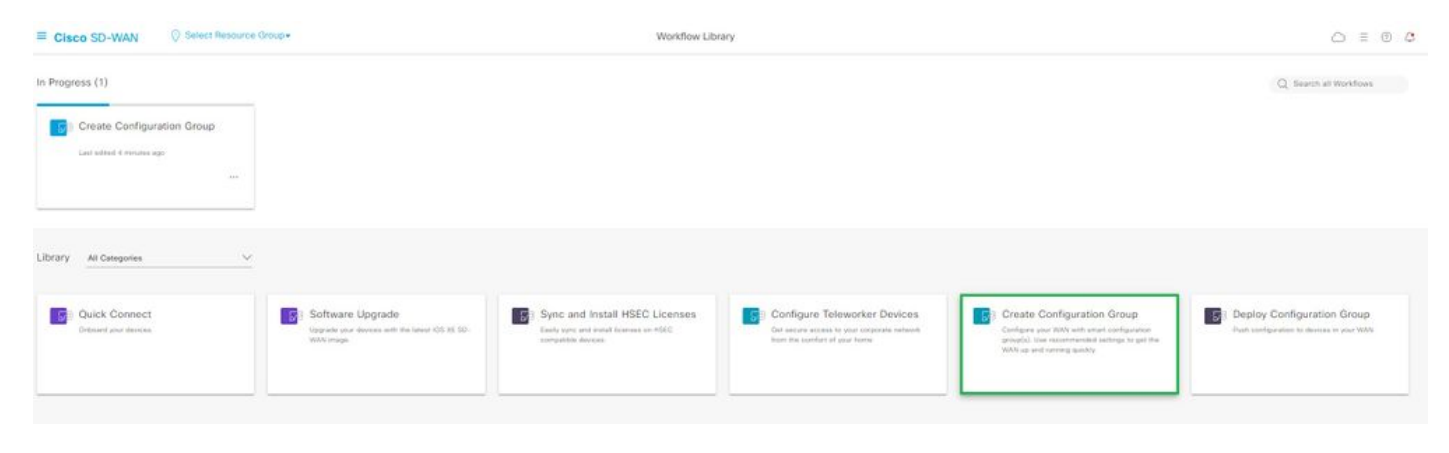

Selecteer Configuratiegroep maken

Voer de naam en beschrijving van de configuratiegroep in.

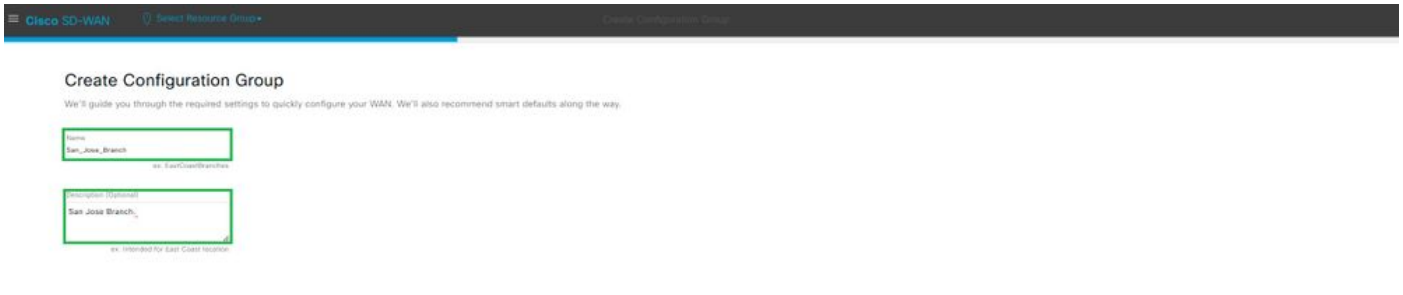

Voer een naam en beschrijving in

#### Nieuwe basisprofielen maken.

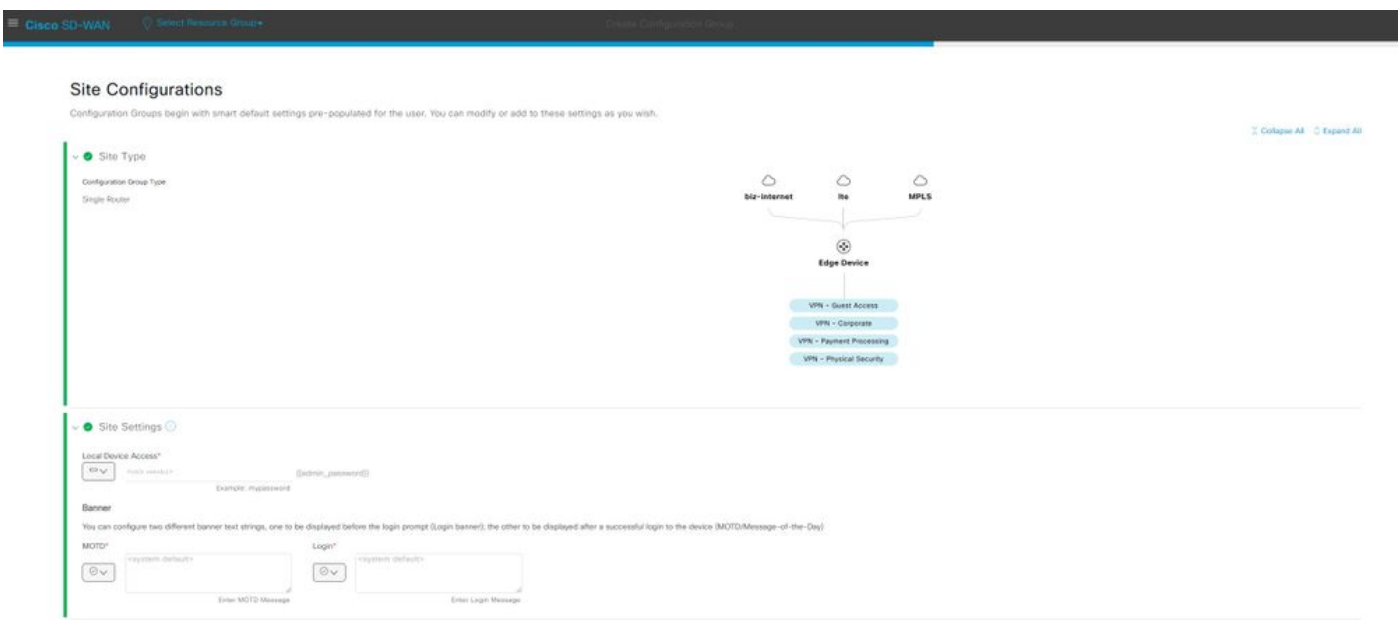

Basisprofiel toevoegen

WAN- en LAN-profielen maken. U kunt meerdere WAN- en LAN-interfaces kiezen.

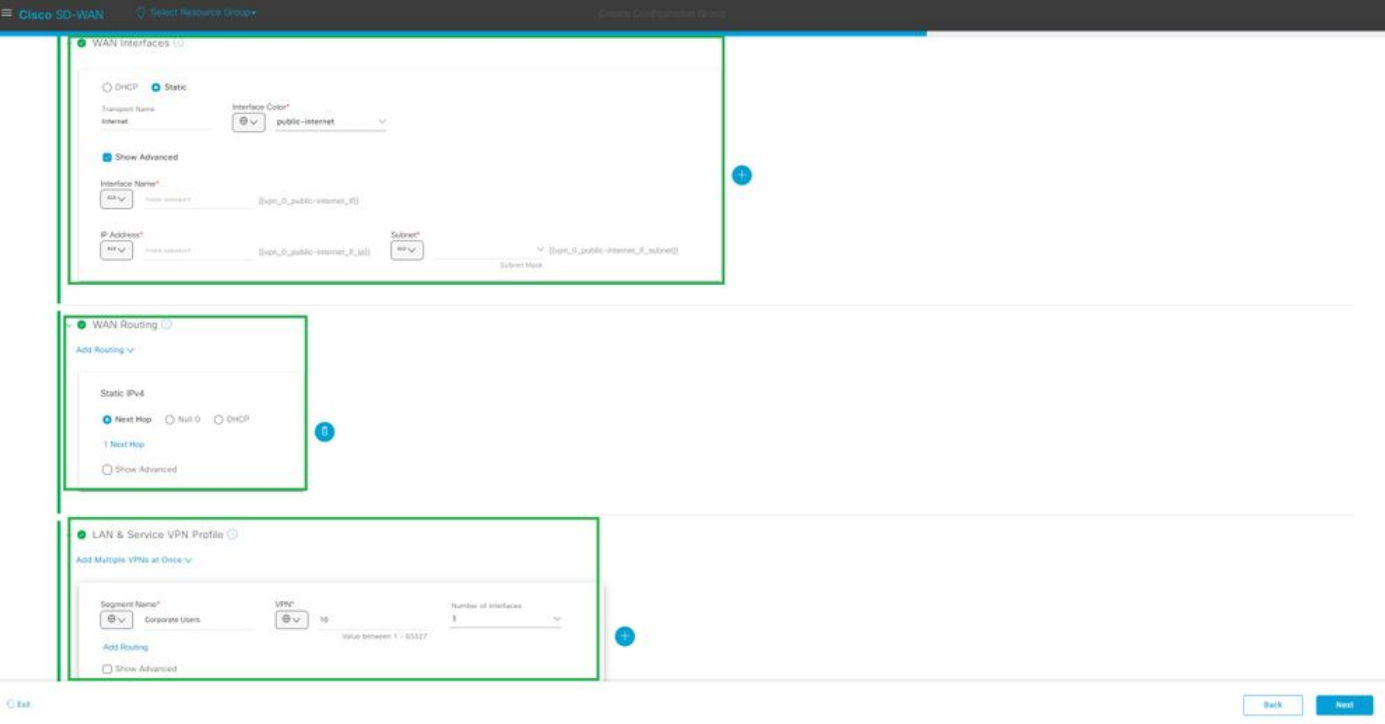

WAN- en LAN-profiel

### Controleer de samenvatting van de profielen en maak een configuratiegroep aan.

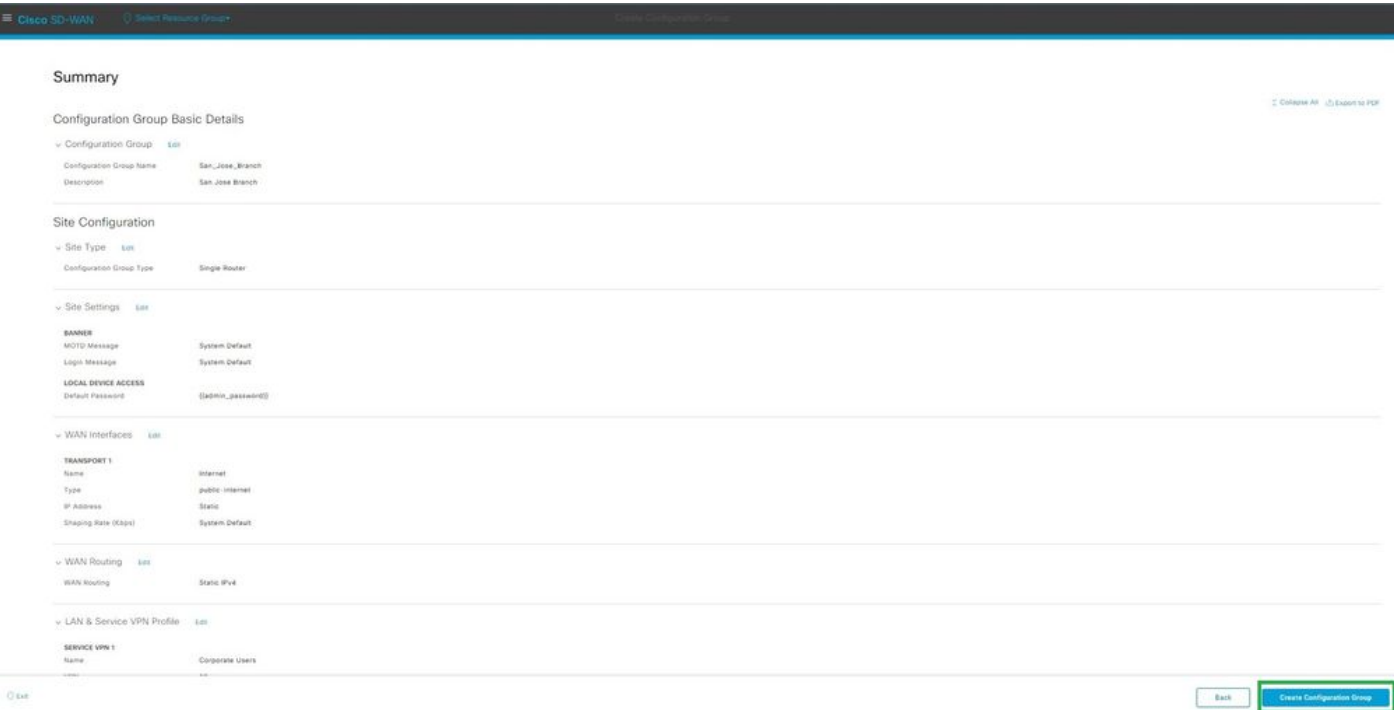

Samenvatting

Koppel de groep Apparaten aan Configuration.

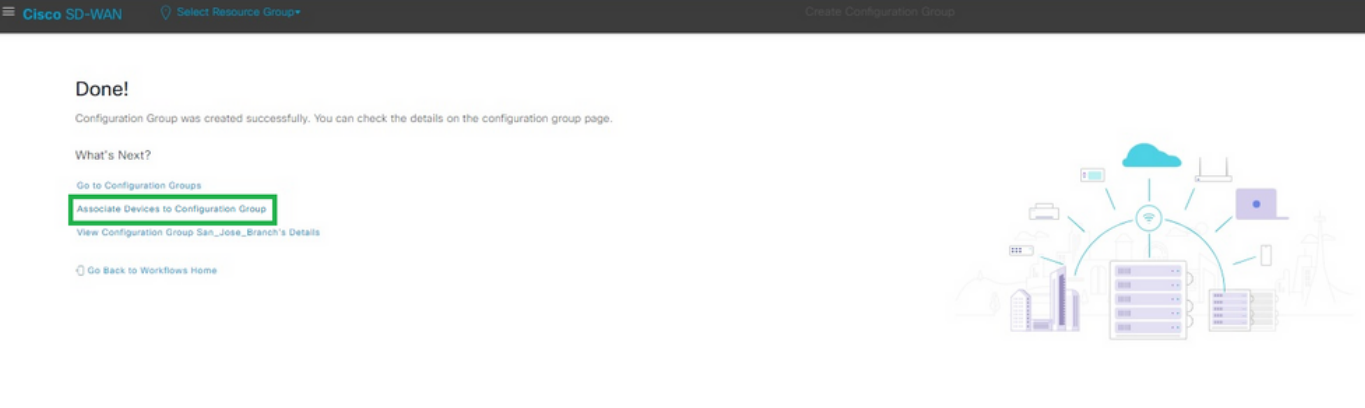

Apparaten koppelen aan configuratiegroep

Selecteer de apparaten die u wilt toevoegen aan de configuratiegroep San\_Jose\_Branch.

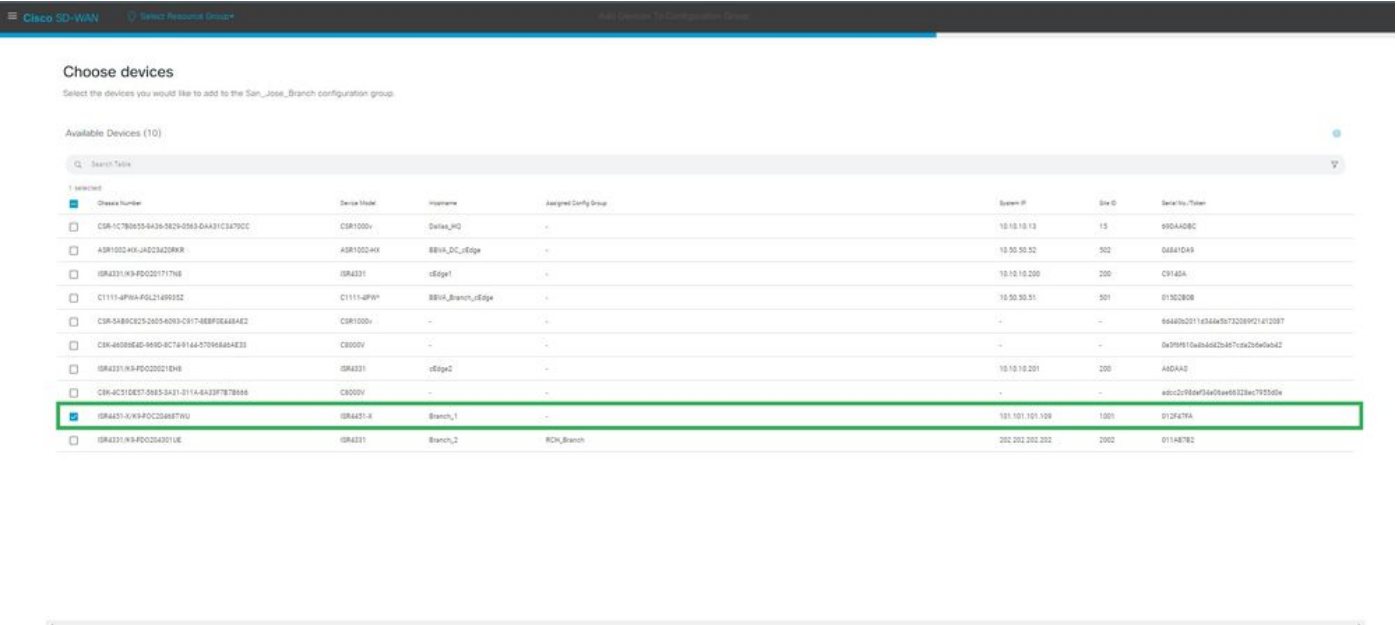

 $\label{eq:10} \text{Weiering} \quad \frac{\partial}{\partial t} \mathbf{1} = \frac{\partial}{\partial t} \quad \text{where} \quad \mathbf{1} = \frac{\partial}{\partial t} \mathbf{1} \mathbf{1} \mathbf{1} \mathbf{1} \mathbf{1} \mathbf{1} \mathbf{1} \mathbf{1} \mathbf{1} \mathbf{1} \mathbf{1} \mathbf{1} \mathbf{1} \mathbf{1} \mathbf{1} \mathbf{1} \mathbf{1} \mathbf{1} \mathbf{1} \mathbf{1} \mathbf{1} \mathbf{1} \mathbf{1} \mathbf{1} \mathbf{1} \mathbf$ 

 $\begin{tabular}{|c|c|c|c|c|c|c|c|c|} \hline & $L_{\rm BH}$ & $L_{\rm BH}$ \\ \hline \end{tabular}$ 

Selecteer het apparaat

 $\overline{\mathbb{O}}$ tat

Bekijk de informatie over de apparaten die moeten worden toegevoegd. U kunt nu of later implementeren.

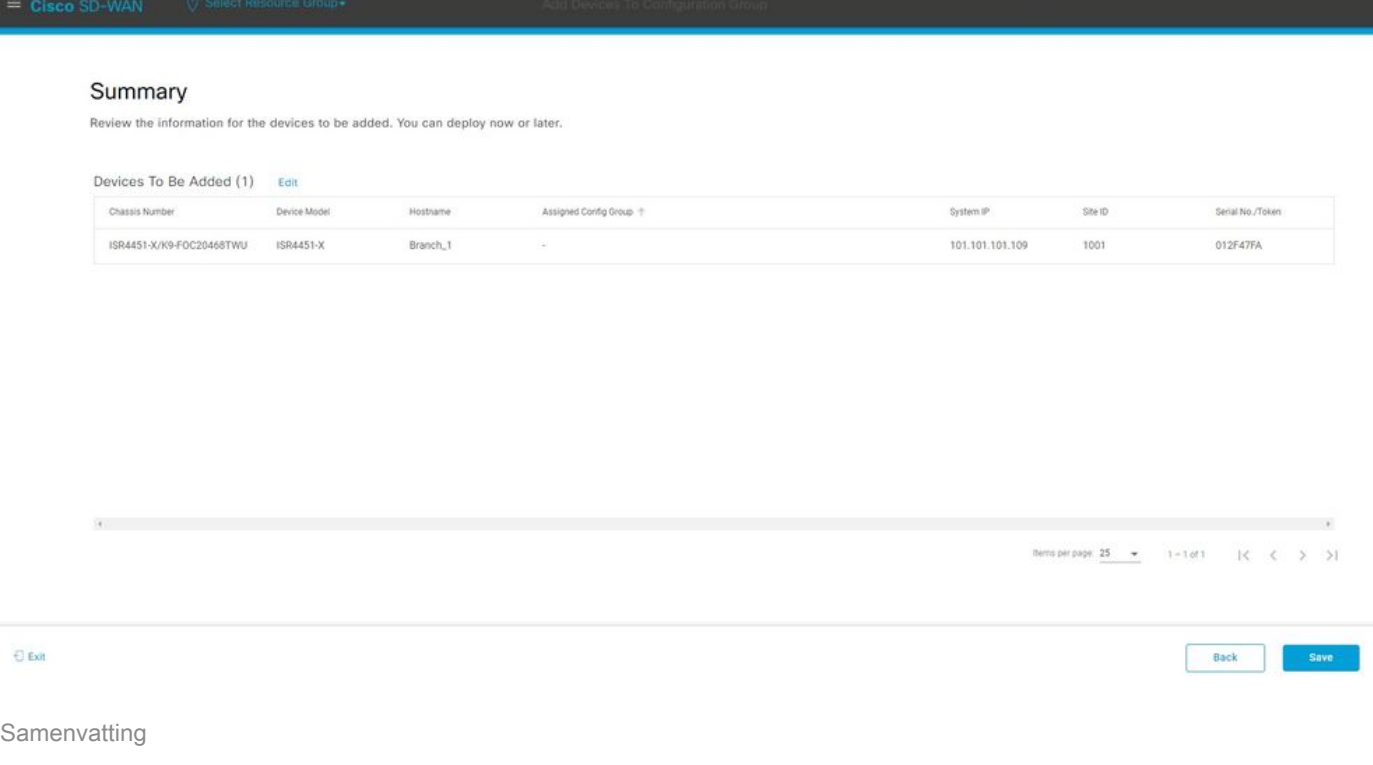

Voorzie het apparaat van configuratiegroep.

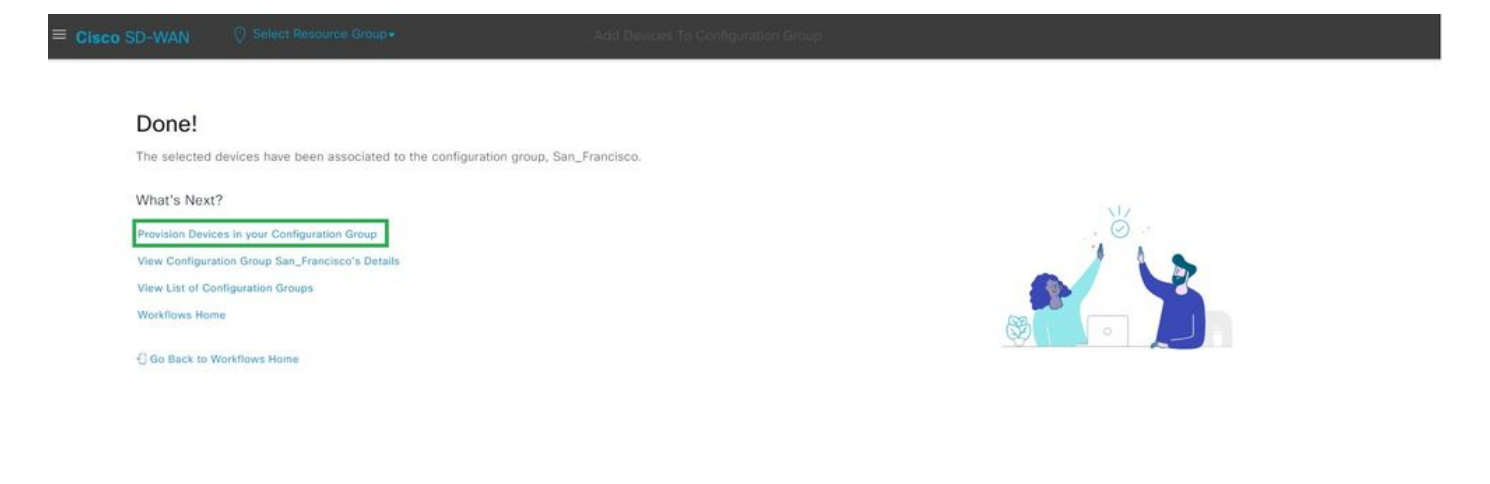

Het apparaat ter beschikking stellen

Selecteer te implementeren apparaten.

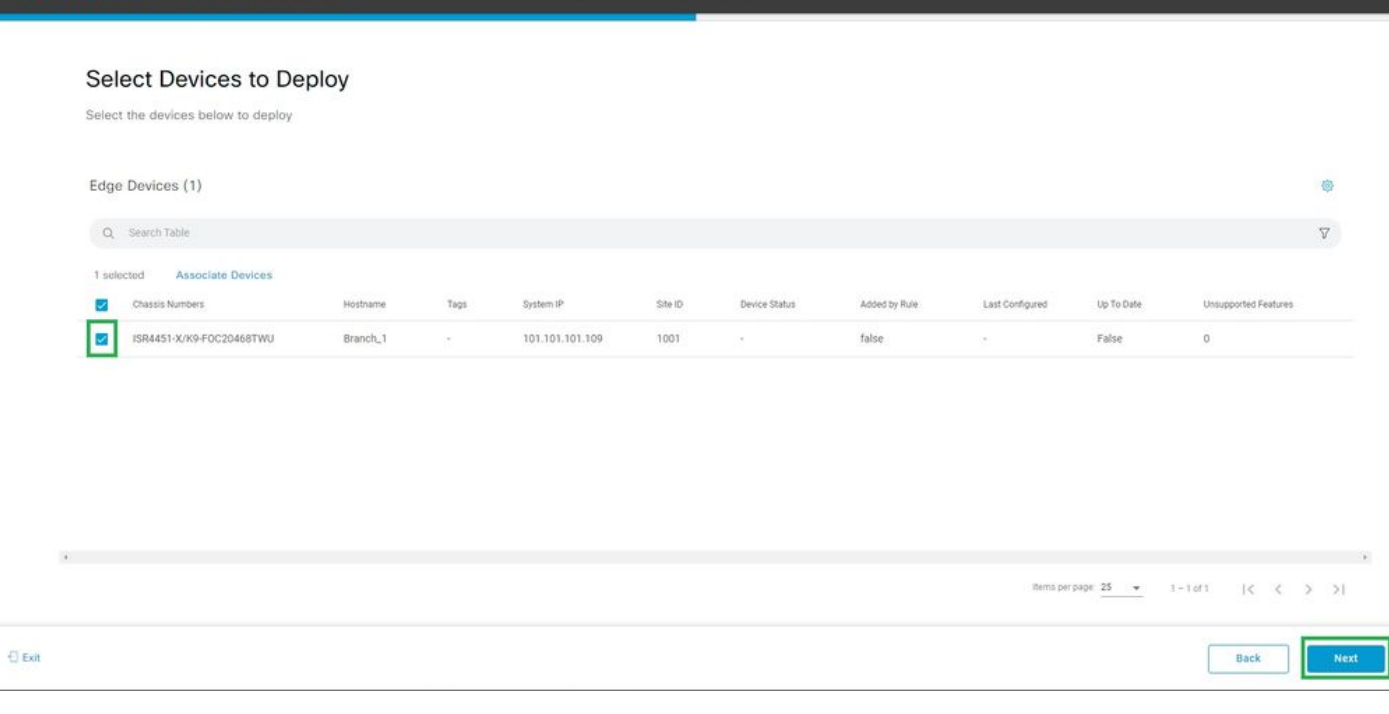

Selecteer te implementeren apparaten

#### Voeg de apparaatspecifieke configuratie toe en bekijk deze.

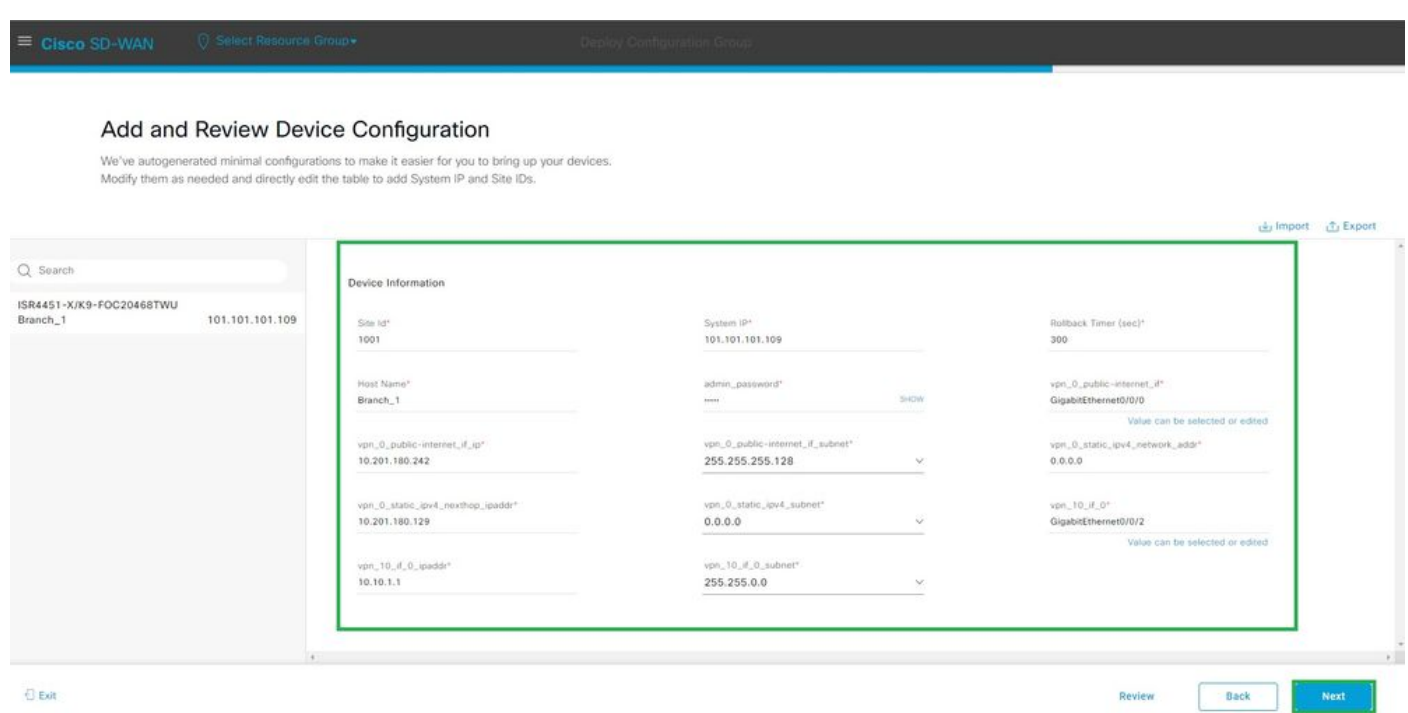

Toevoegen en bekijken

Controleer de configuratie die met CLI-voorbeeld wordt gedrukt en implementeer.

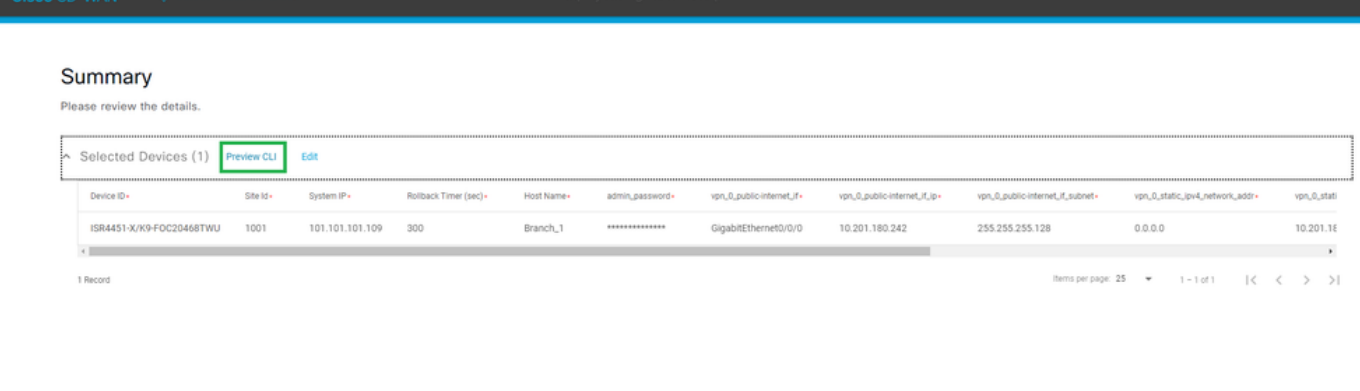

 $\Theta$  Exit

 $\begin{array}{|c|c|} \hline \text{Back} & \text{\ } \\ \hline \end{array}$ Deploy

Controleer de configuratie met CLI-voorbeeld en implementeer

# Verificatie

#### Implementatiestatus bekijken.

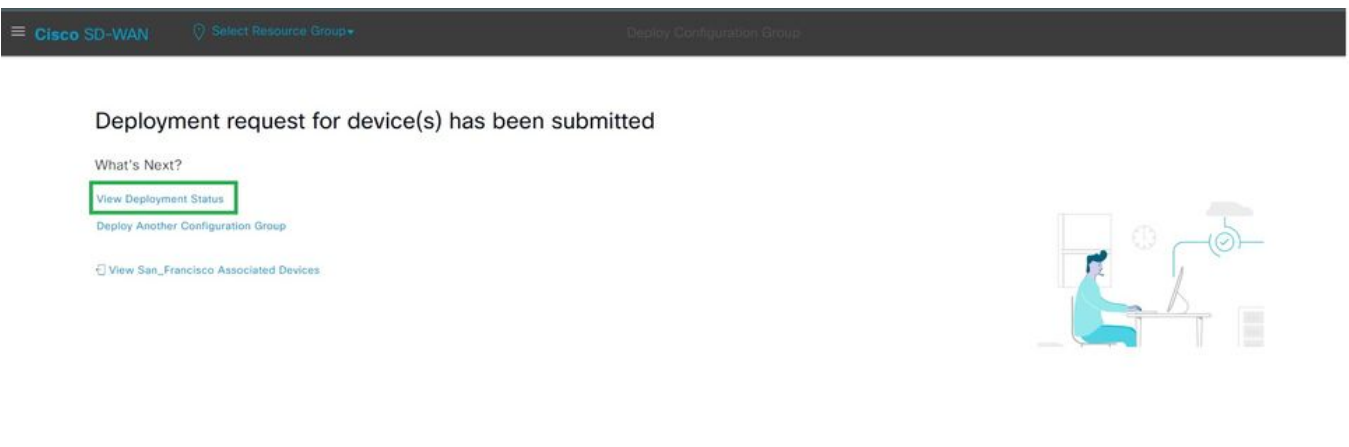

Implementatiestatus bekijken

Navigeer naar Configuratie > Apparaten > Controleer de toegewezen configuratiegroep.

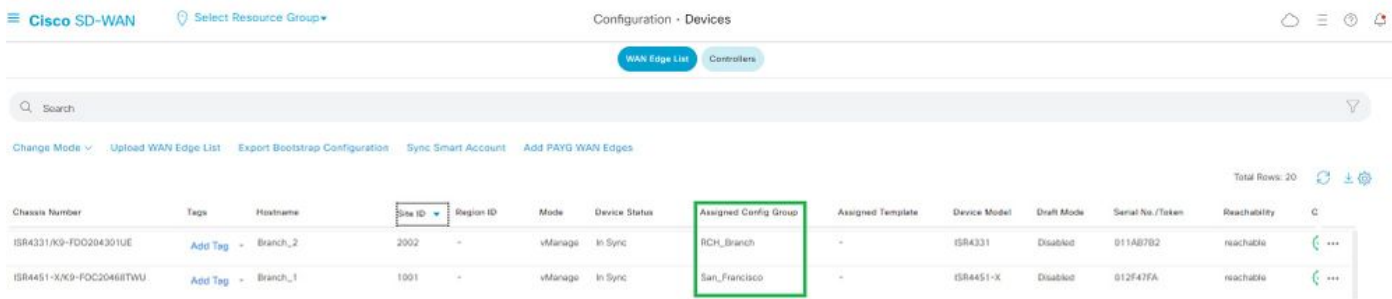

Toegewezen configuratie-groep

#### Navigeer naar Configuratie > Sjablonen > Configuratiegroepen.

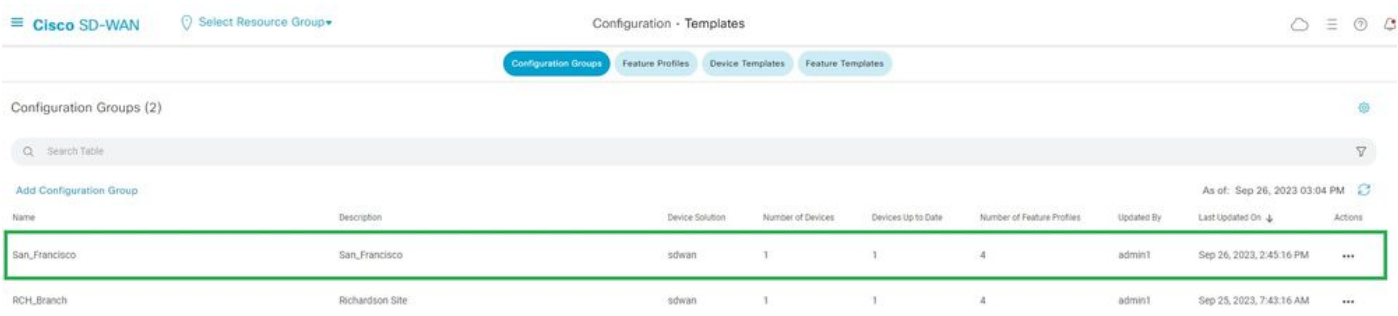

Configuratiegroepen

Dit geeft de bijgevoegde configuratiemal en de status van het apparaat weer.

<#root>

Branch\_1#show sdwan system status

Personality: vEdge Model name: ISR4451-X/K9 Device role: cEdge-SDWAN Services: None

**vManaged: true**

 <------------------------- Managed by vManage Commit pending: false

**Configuration template: San\_Francisco**

 <-------- Configuration Group Attached Chassis serial number: FJC2104D0PQ

### Gerelateerde informatie

[Configuratiegroepen en functieprofielen](/content/en/us/td/docs/routers/sdwan/configuration/system-interface/ios-xe-17/systems-interfaces-book-xe-sdwan/configuration-groups.html)

#### Over deze vertaling

Cisco heeft dit document vertaald via een combinatie van machine- en menselijke technologie om onze gebruikers wereldwijd ondersteuningscontent te bieden in hun eigen taal. Houd er rekening mee dat zelfs de beste machinevertaling niet net zo nauwkeurig is als die van een professionele vertaler. Cisco Systems, Inc. is niet aansprakelijk voor de nauwkeurigheid van deze vertalingen en raadt aan altijd het oorspronkelijke Engelstalige document (link) te raadplegen.